# **Vision Family**

# **User Manual**

# **HXT-IT-86xx Series Installation Assistant**

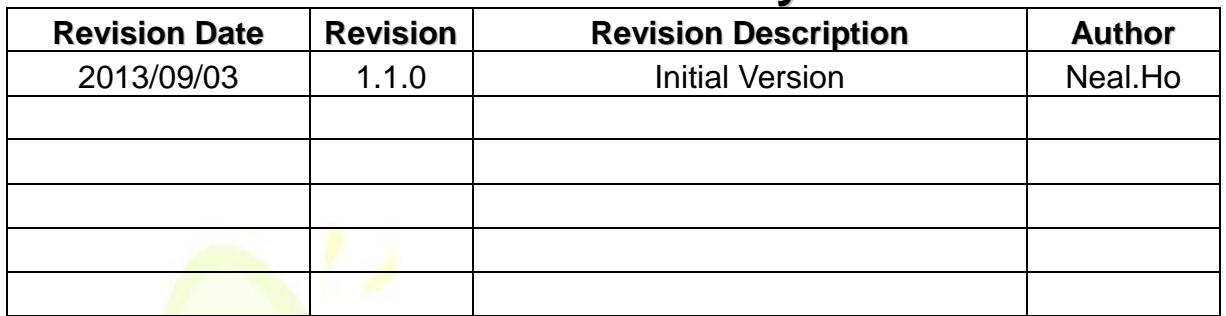

#### **Revision History**

前言:

此文件敘述宏相科技高速影像平台的軟體安裝,協助客戶可以順利 安裝並使用宏相影像平台。依照此文件安裝流程可以協助客戶快速 安裝。

安裝說明主要分成2部分,如下:

- A. 宏相科技影像平台 Installer 安裝以及影像卡驅動程式安裝, Step 1~19.
- B. NI Camera File 指定到對應影像卡, Step 20~25.

# **Installer** 安裝以及影像卡驅動程式安裝

Step 1. 插入安裝光碟至電腦,電腦將出現宏相科技安裝 CD 資訊。

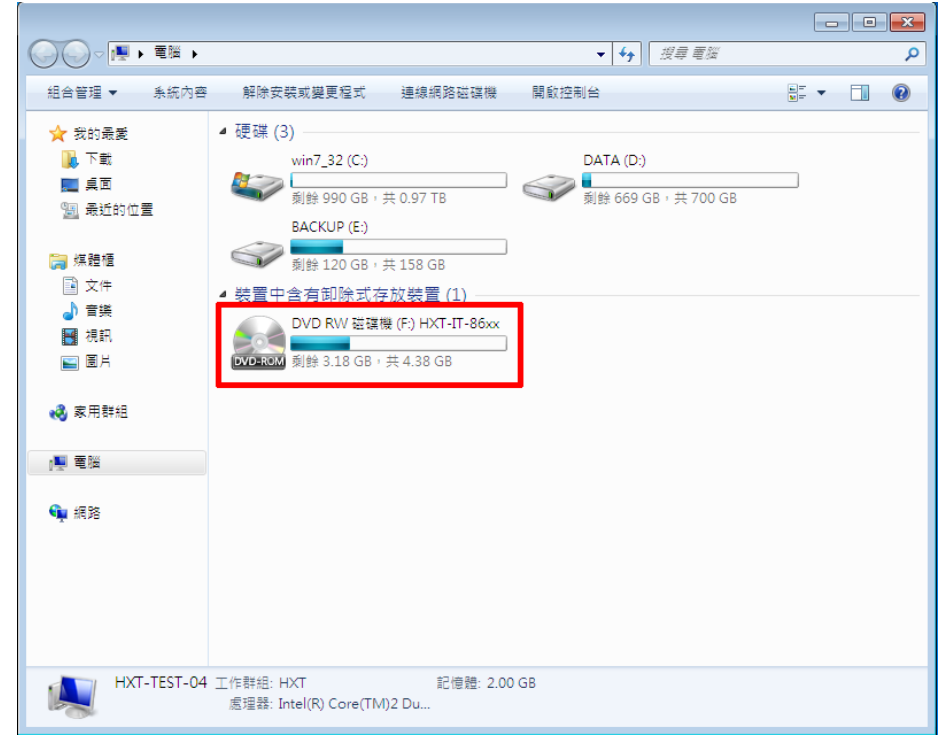

#### Step 2. 點選打開安裝光碟內容,尋找 HXT-IT-86xx 系列 installer 目 錄。

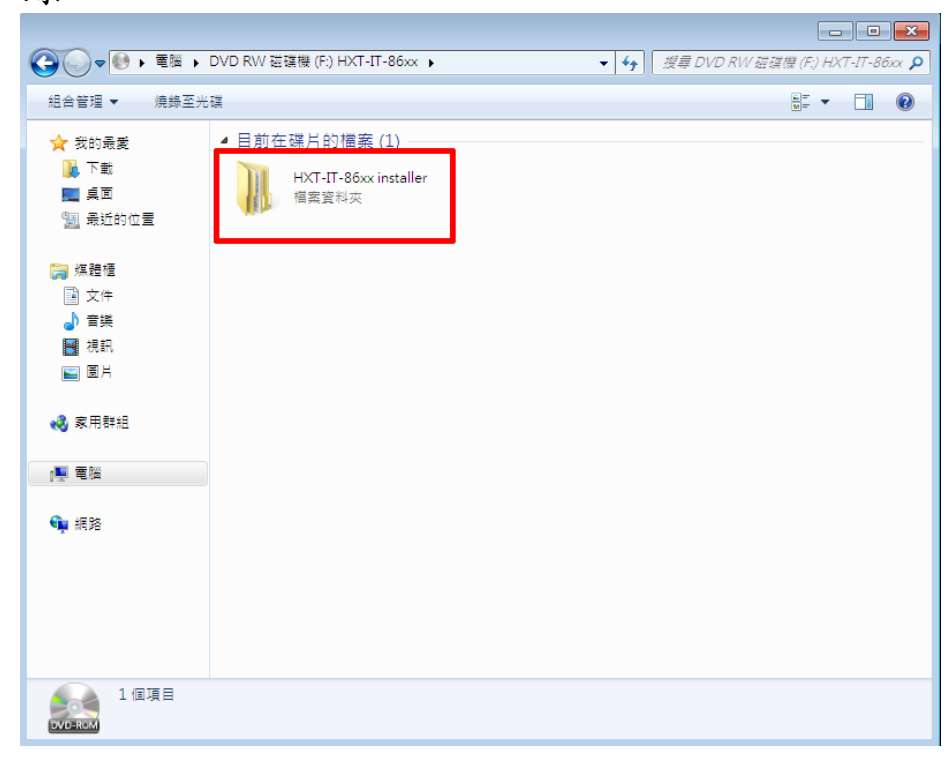

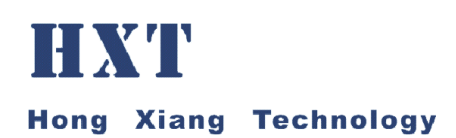

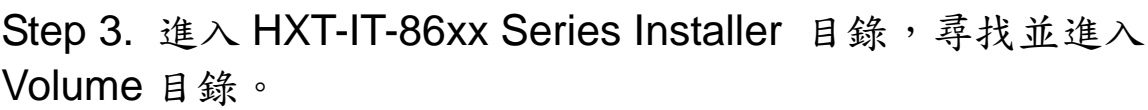

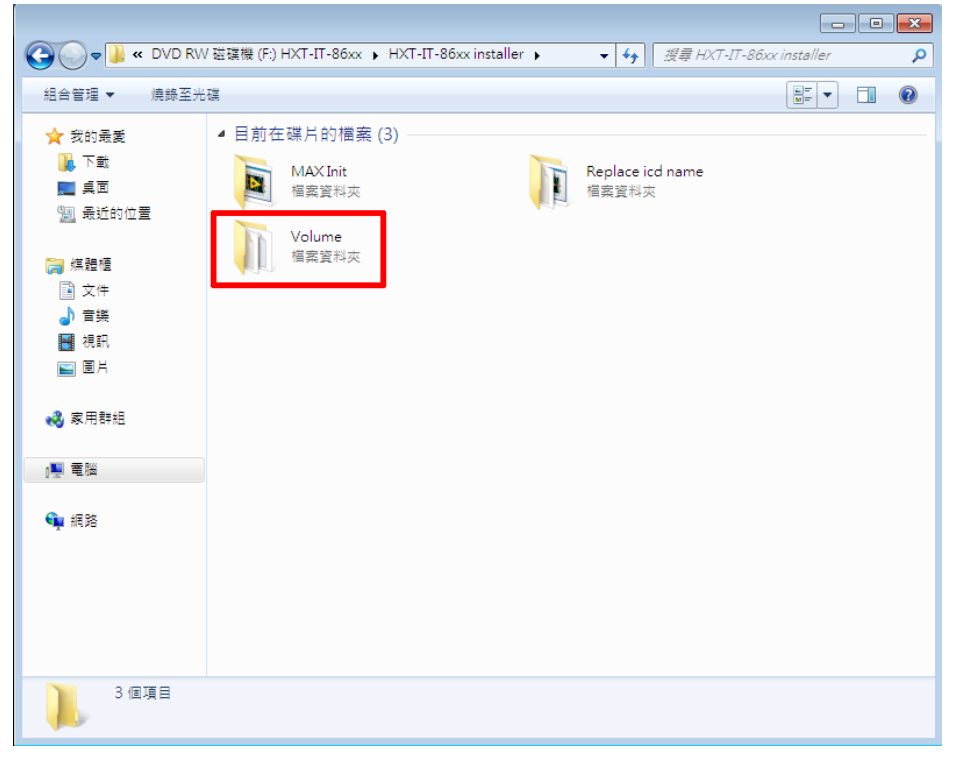

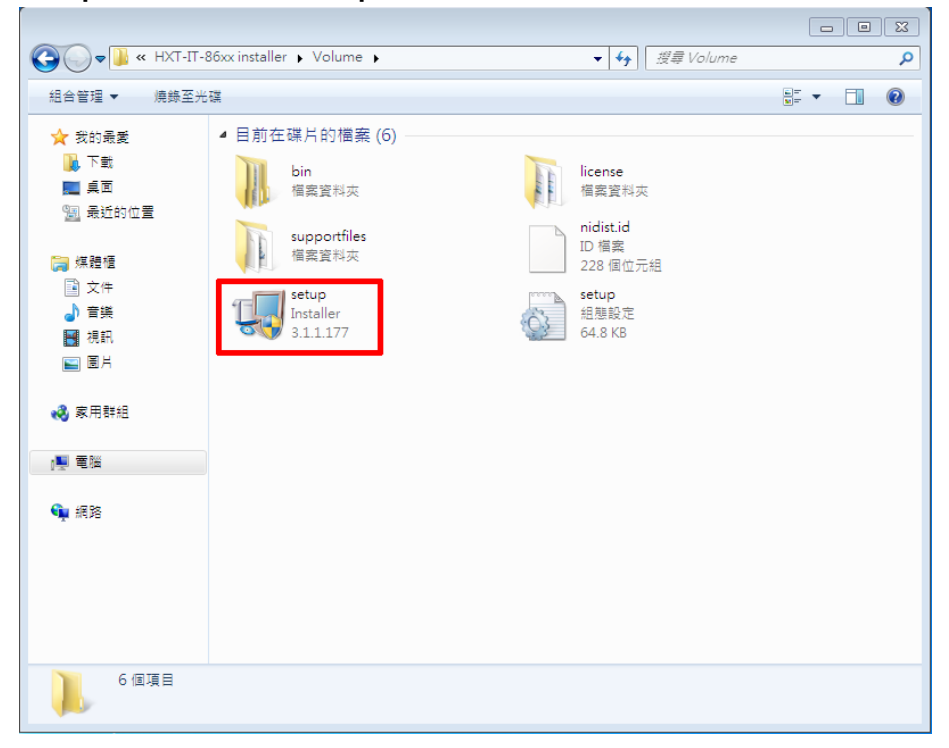

Step 4. 尋找 Setup.exe 檔案,點選雙擊滑鼠執行安裝

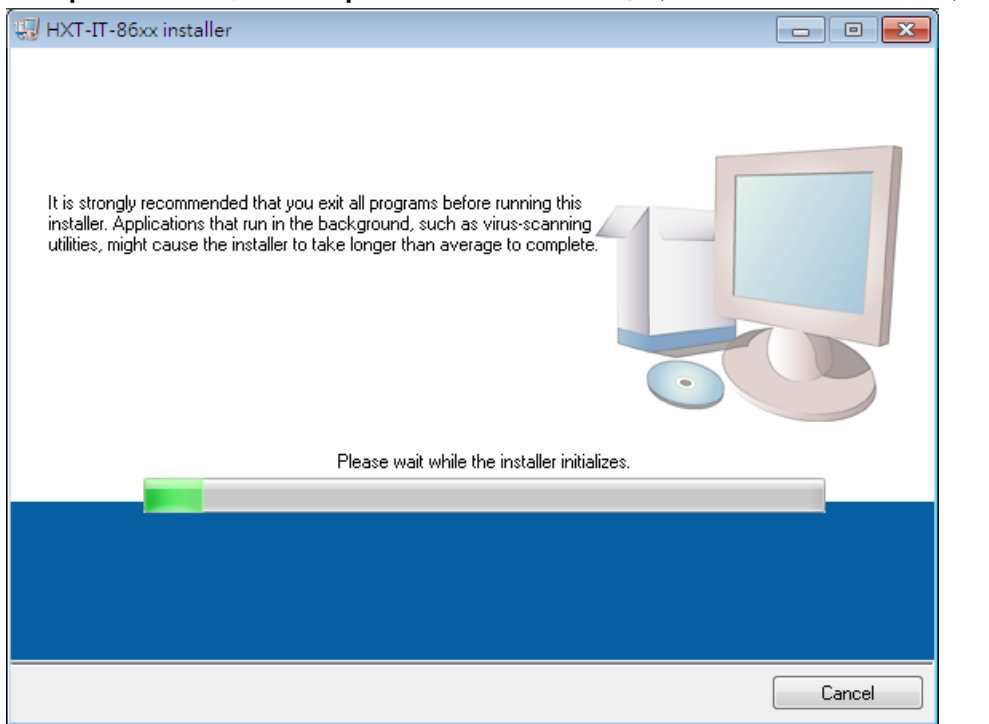

### Step 5. 點選 Setup.exe 檔案,雙擊滑鼠執行後安裝程式進行

Step 6. 安裝過程出現安裝路徑提示,請直接點選"Next"進行到下一 步。

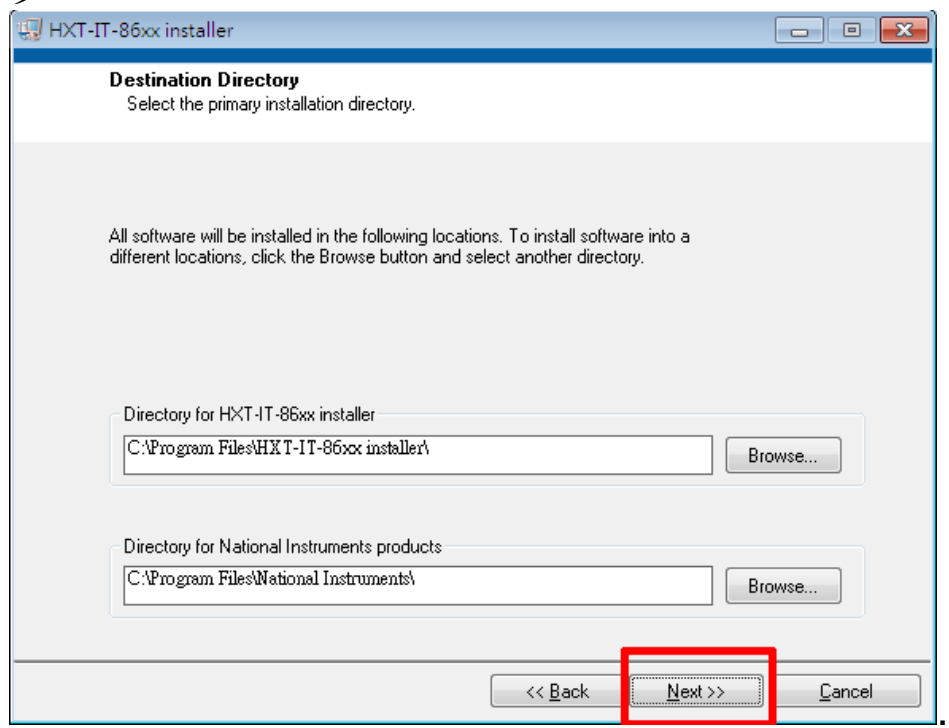

# Step 7. 請點選 Next 以進行下ㄧ步。 HXT-IT-86xx installer  $\Box$   $\Box$   $\mathbf{x}$ **Product Notifications** Please read the following information about the configuration you have selected. Intel Pro 1000 Network Interface Devices - NI-IMAQdx The Finance of High-Performance GigE Vision Driver associates all Intel Pro 1000 network interface<br>Installing the High-Performance GigE Vision Driver associates all Intel Pro 1000 network interface<br>Performance GigE Vision installation option: NHMAQdx>>High-Performance GigE Vision Driver  $S$ ave File...  $<<$  Back Next >> Cancel |<br>|

Step 8. 出現程式安裝版權宣告,請點選 I accept the above 2 License Agreement 選項以及下ㄧ步。

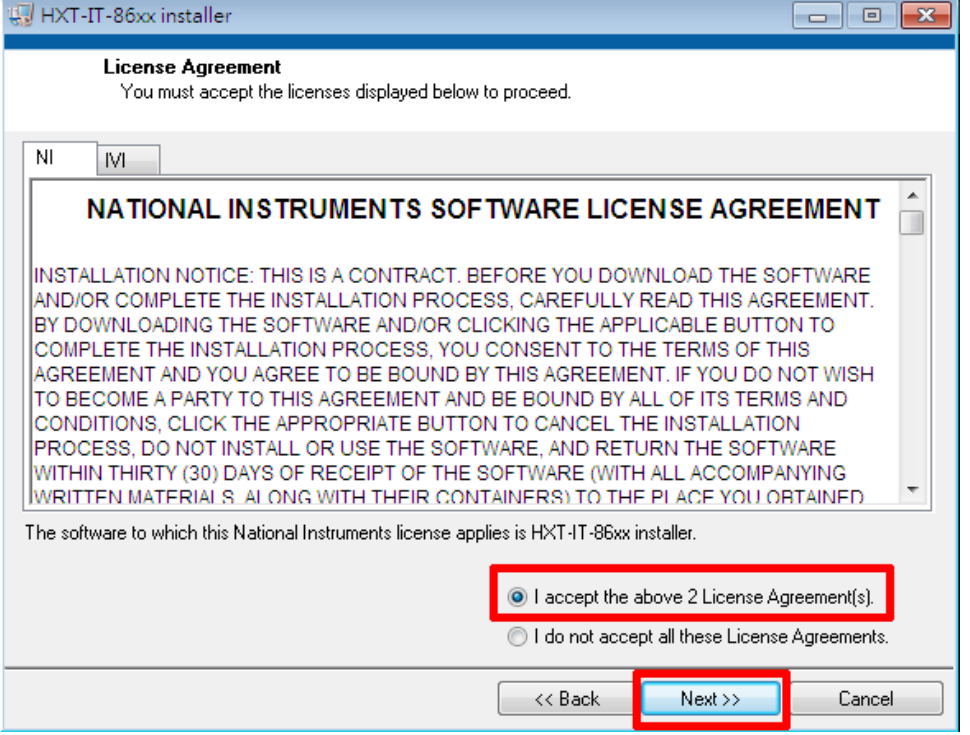

# Step 9. 請點選 Next 以進行下ㄧ步。

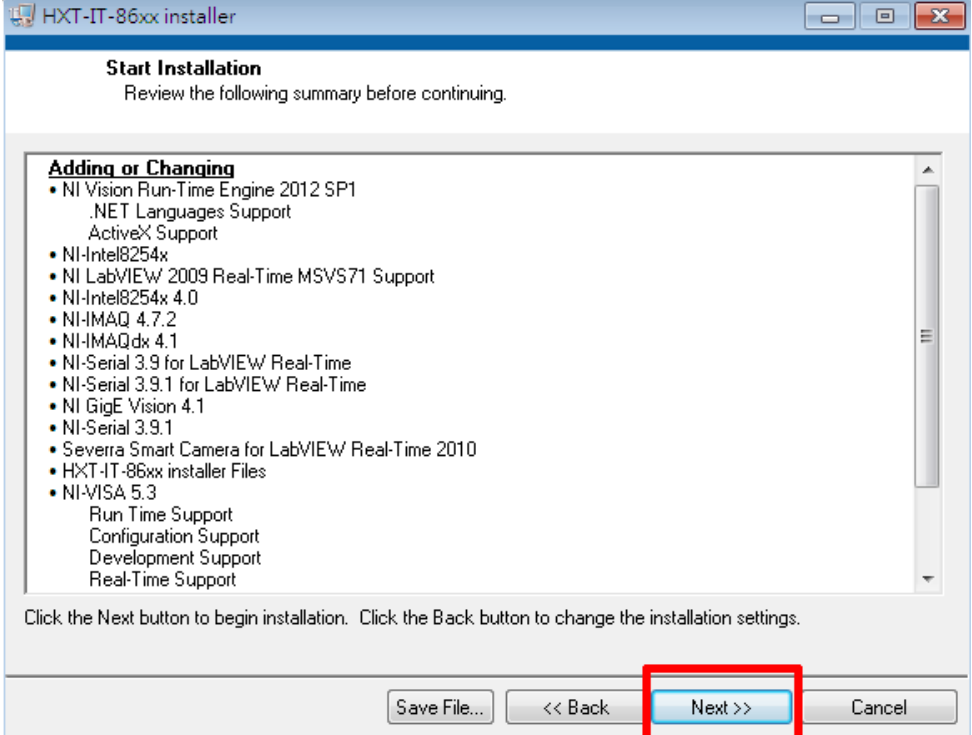

### Step 10. 安裝程式進行中。

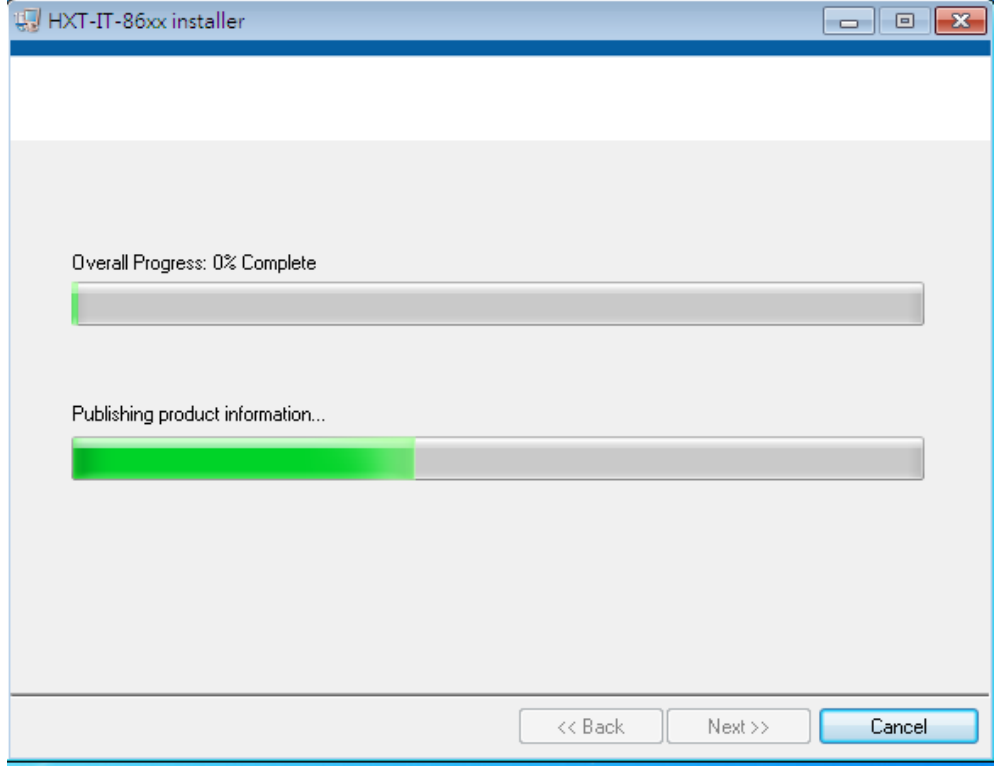

#### Step 11. 請點選 Next 以進行下ㄧ步。

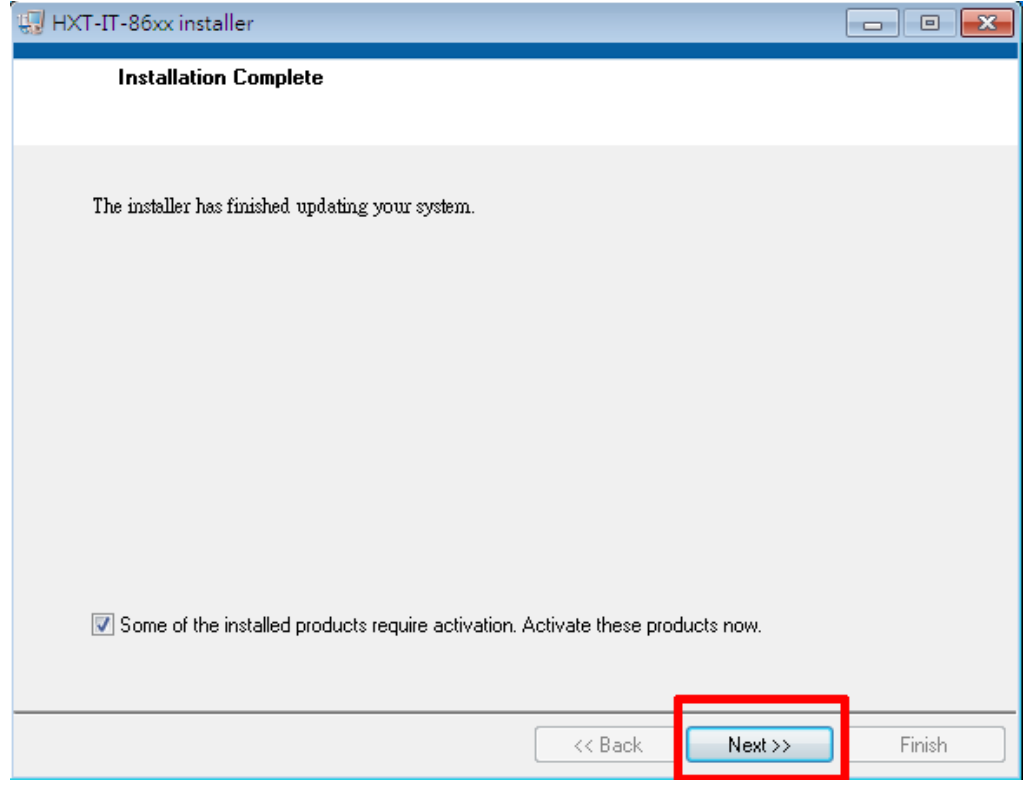

Step 12. 出現網路啟動提示資訊,點選 Cancel 跳過此步驟。

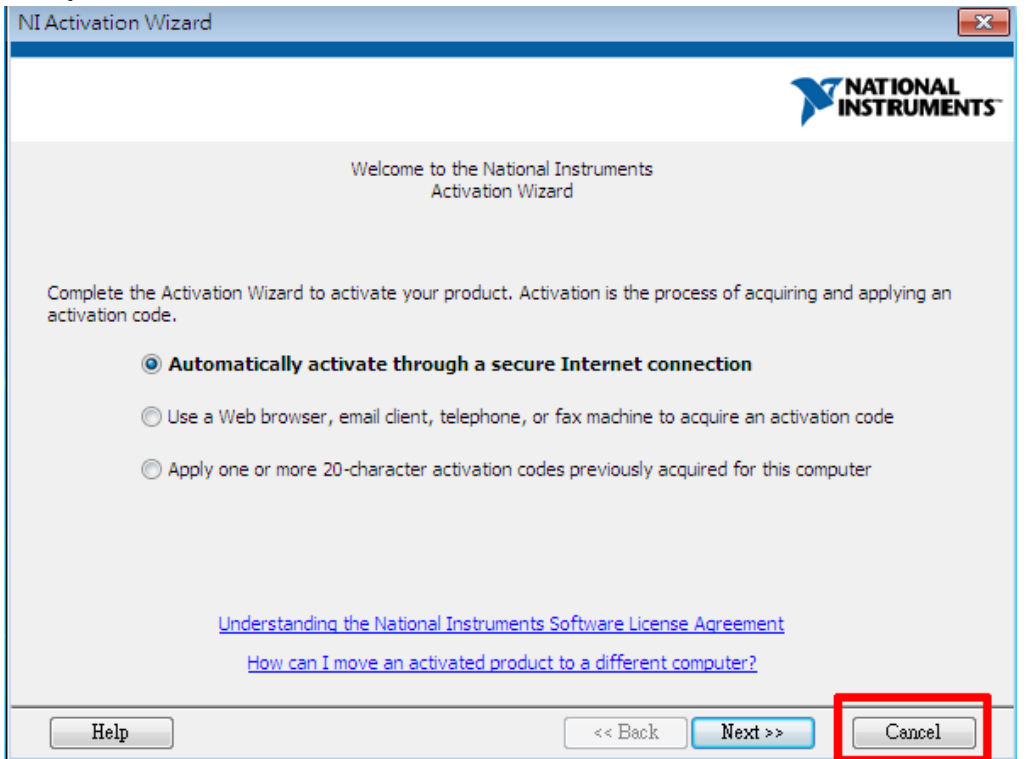

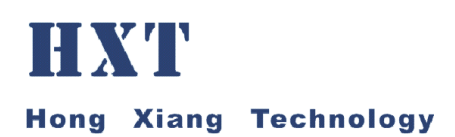

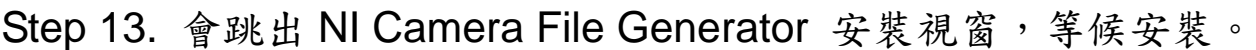

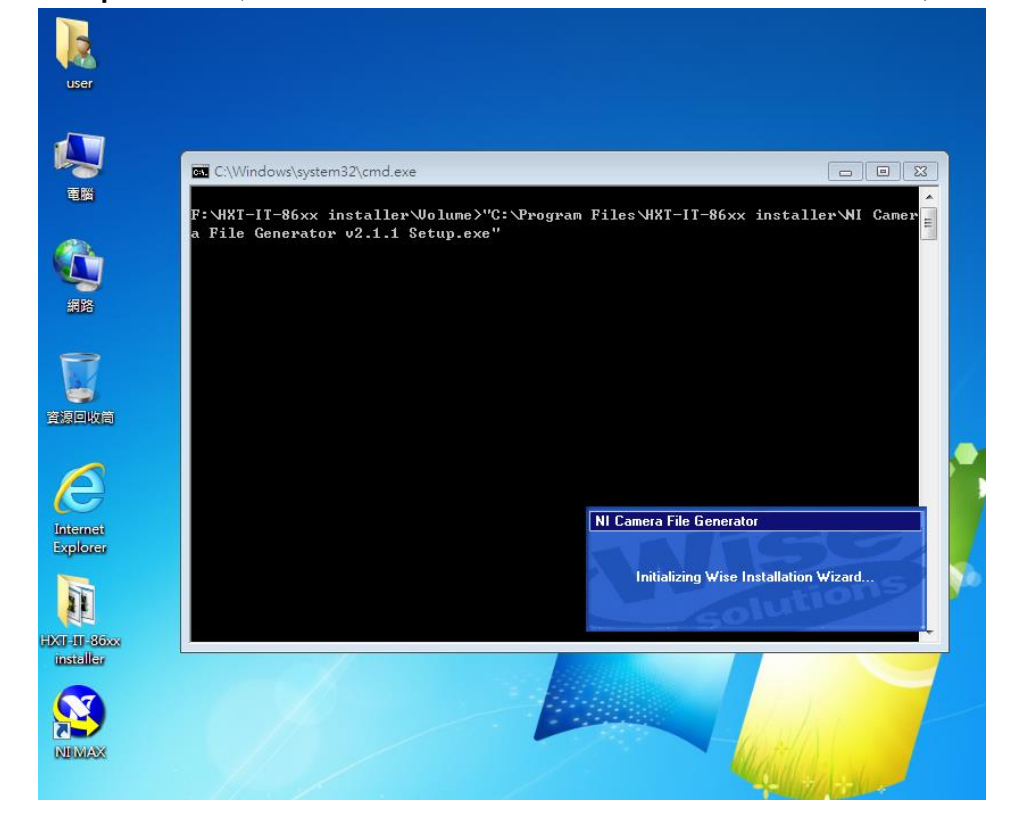

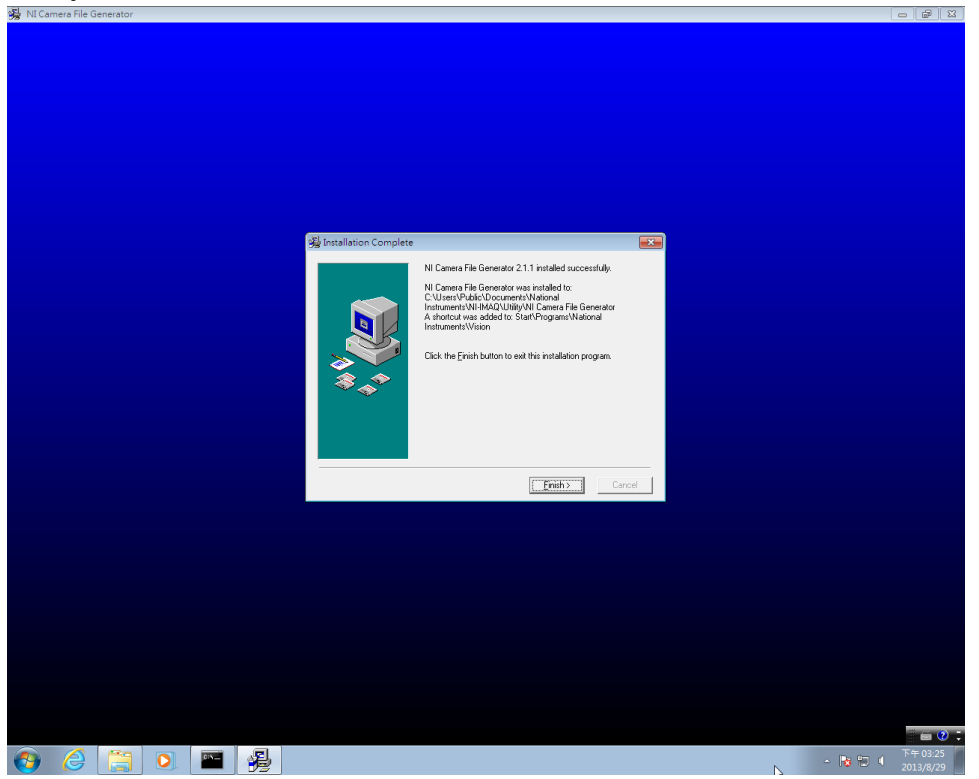

Step 14. 安裝程序完成,點選 Finish 以進行到下一步。

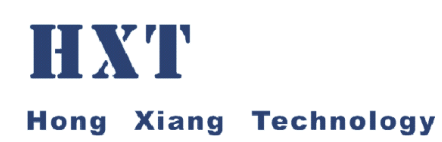

#### Step 15. 會跳出一視窗。

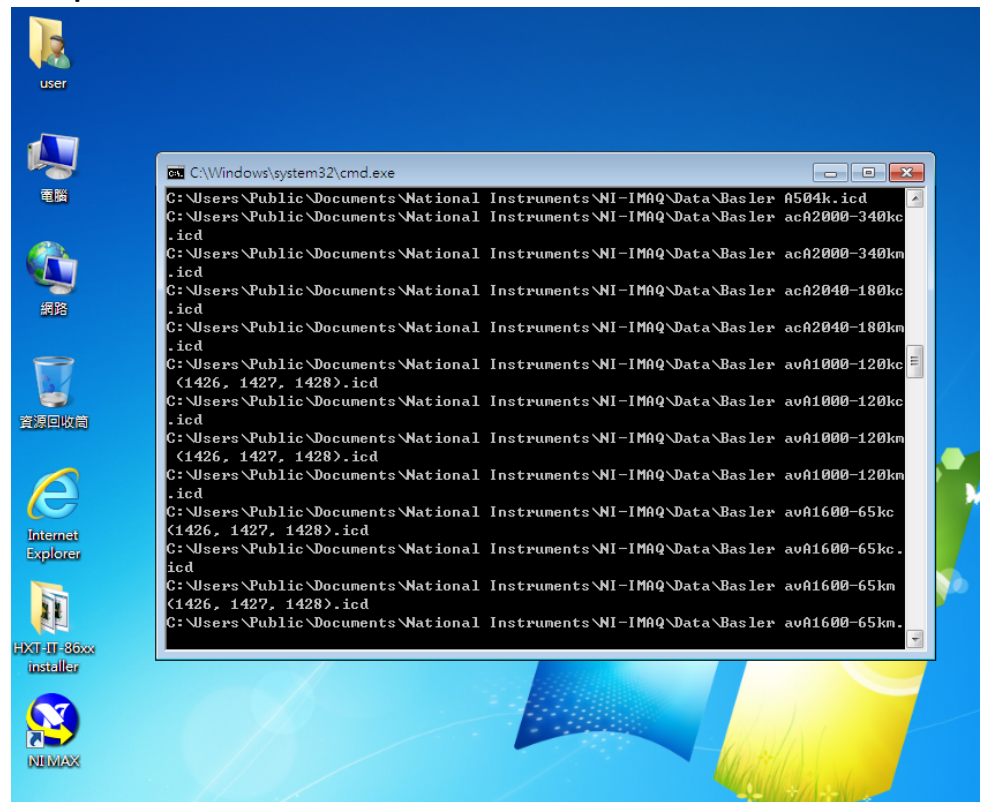

#### Step 16. 點選 Restart, 重新啟動電腦。

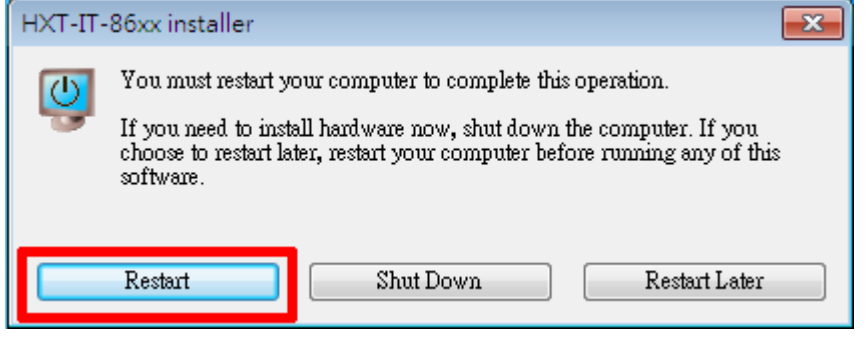

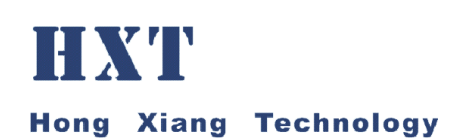

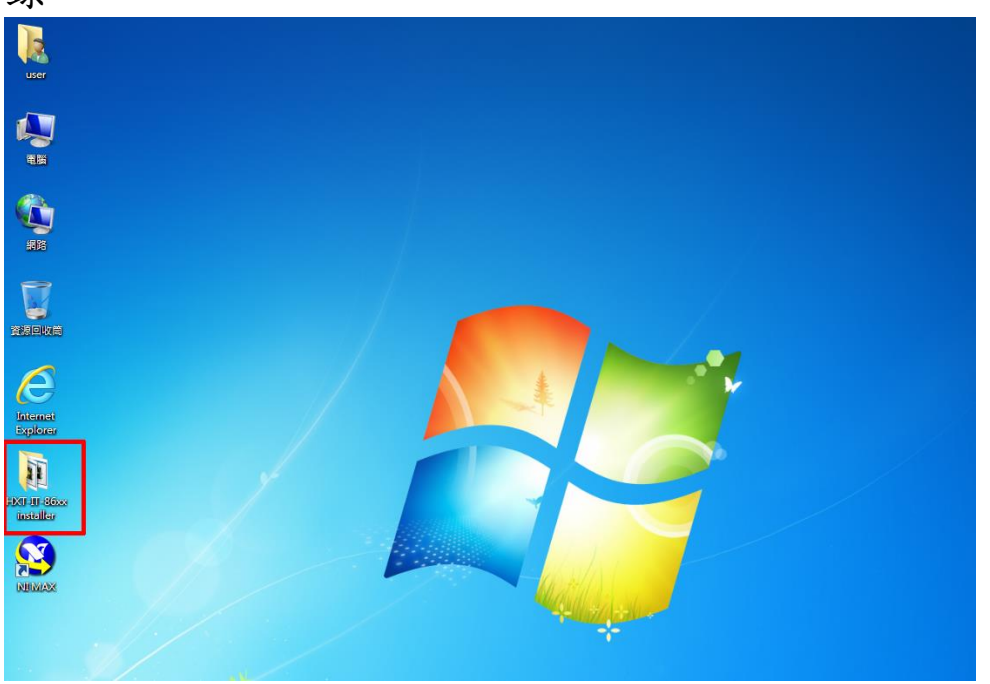

Step 17. 重新啟動電腦後,點選桌面上的 HXT-IT-86xx Installer 目 錄。

Step 18. 點選雙擊 1.MAX Init 程式,下方工作列上會顯示程式圖 示,待圖示消失後即可。

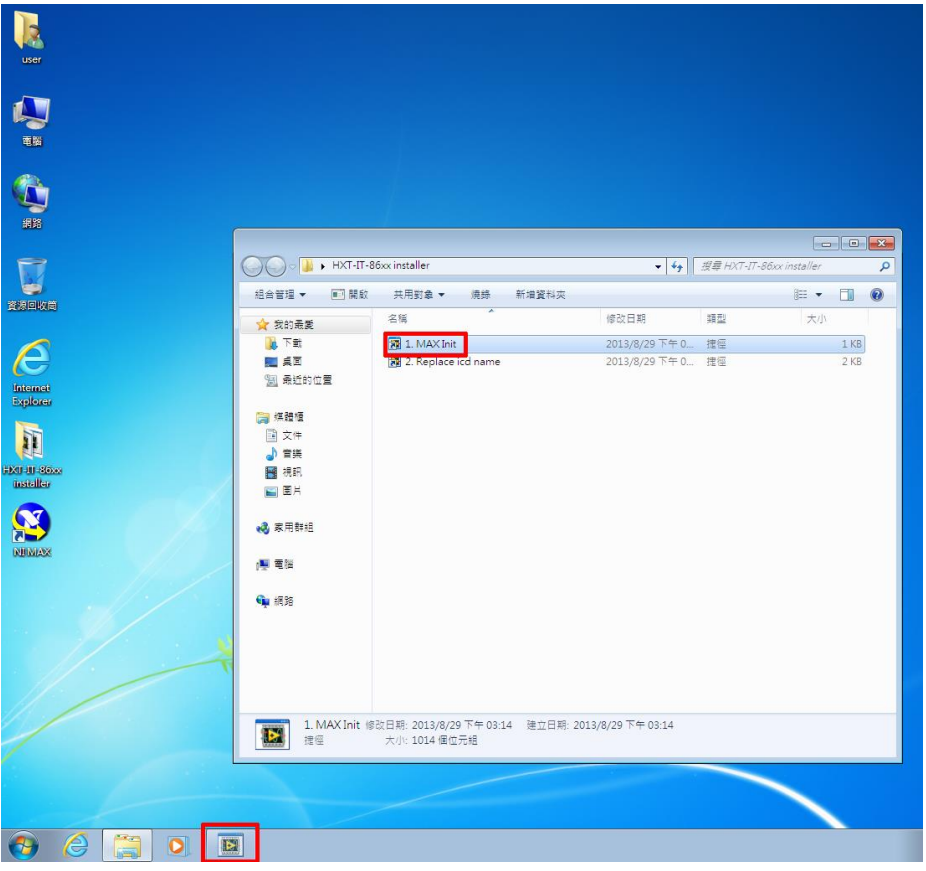

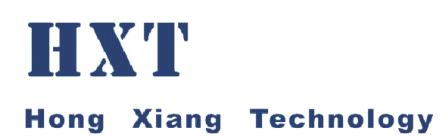

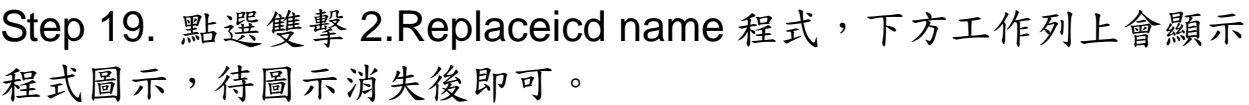

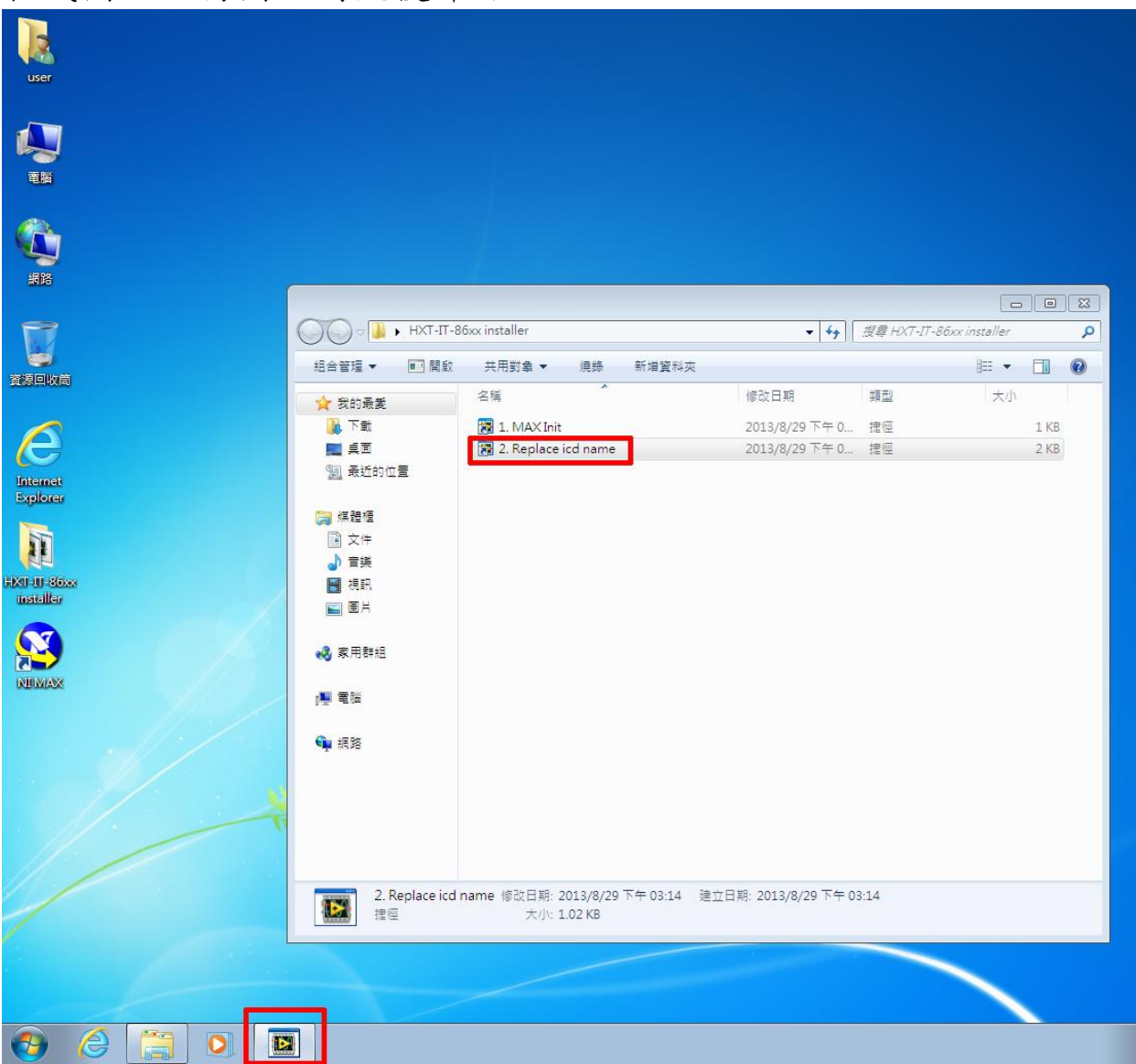

## 影像擷取程式啟動方法

Step 20. 插入安裝光碟至電腦, 電腦將出現影像擷取程式 ver7.0000。

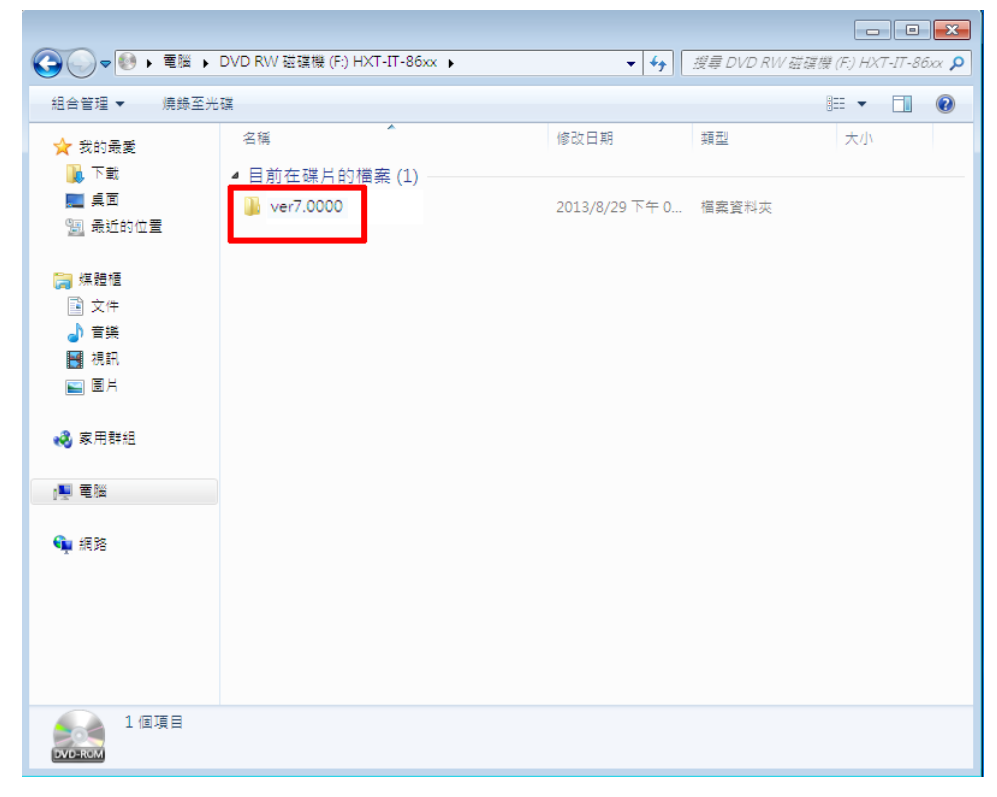

#### Step 21. 執行影像擷取程式 MultiDemo。

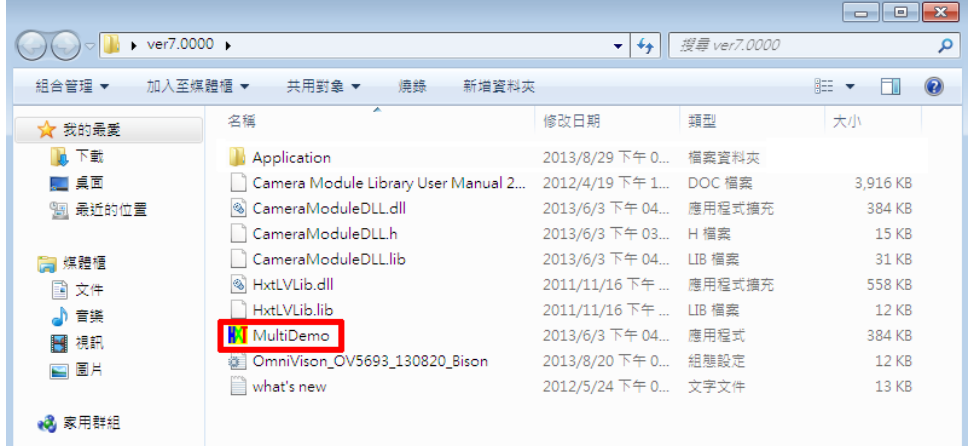

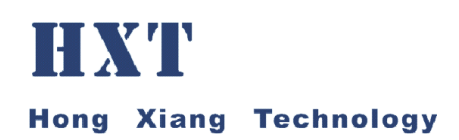

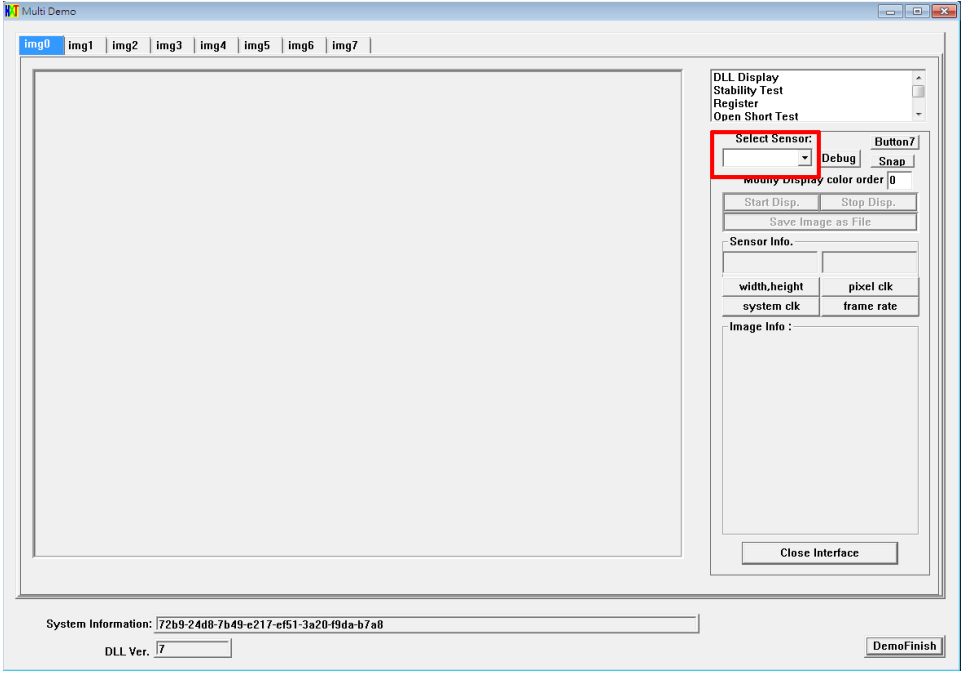

#### Step 22. 選取 Select Sensor, 以便選取檔案。

# Step 23. 選取 Sensor 設定的 ini 檔案,再按開啟即可。

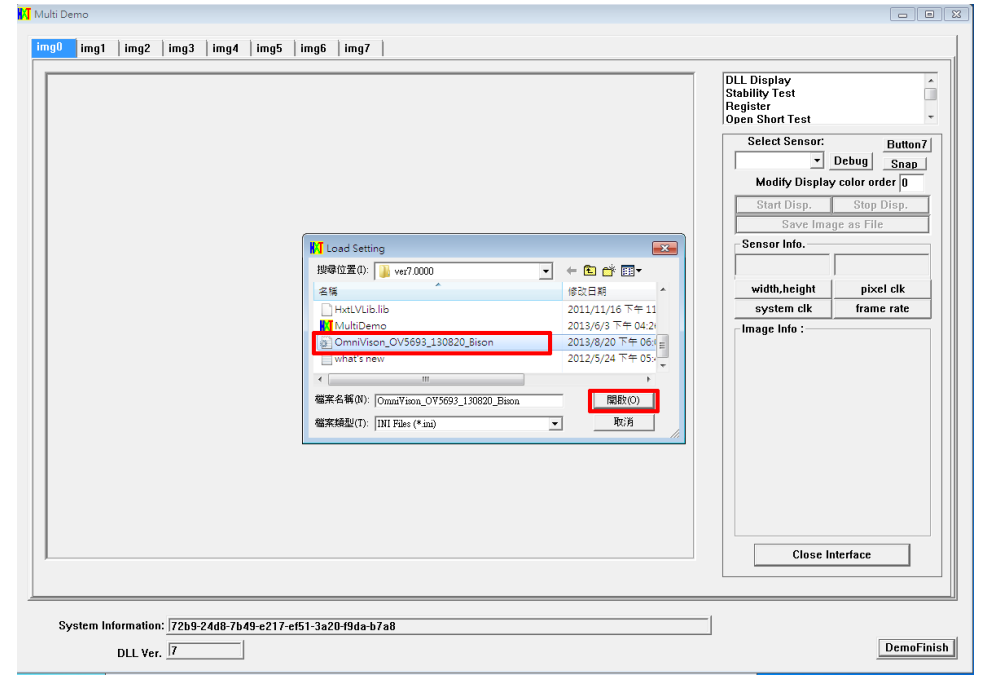

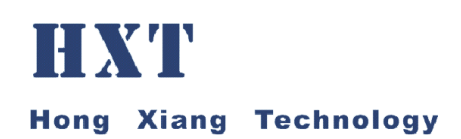

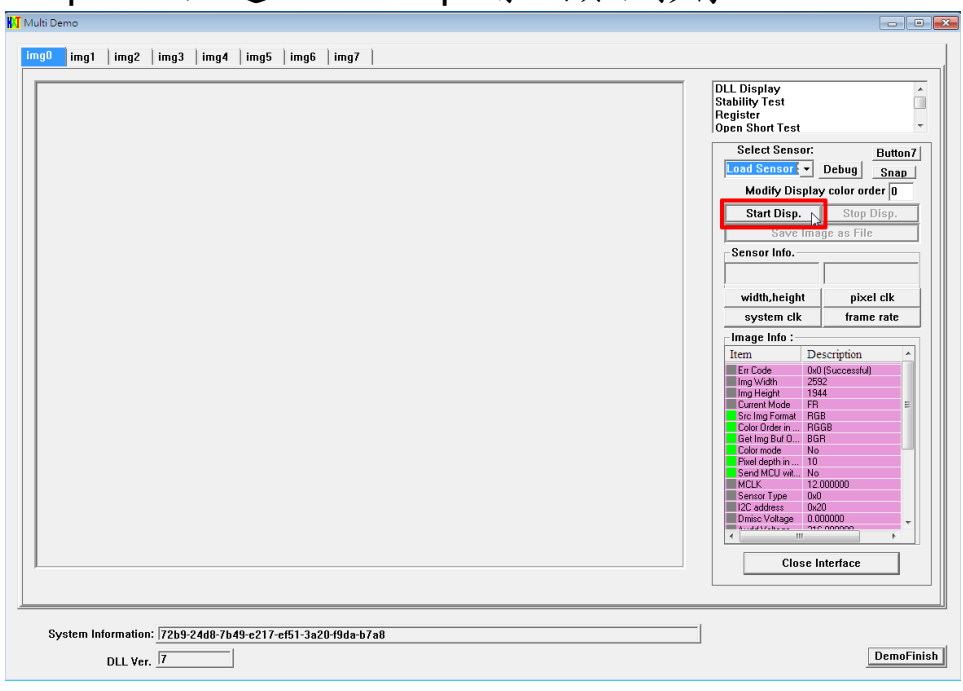

#### Step 24. 點選 Start Disp.開始顯示影像。

#### Step 25. 程式畫面視窗即可看到鏡頭的影像。

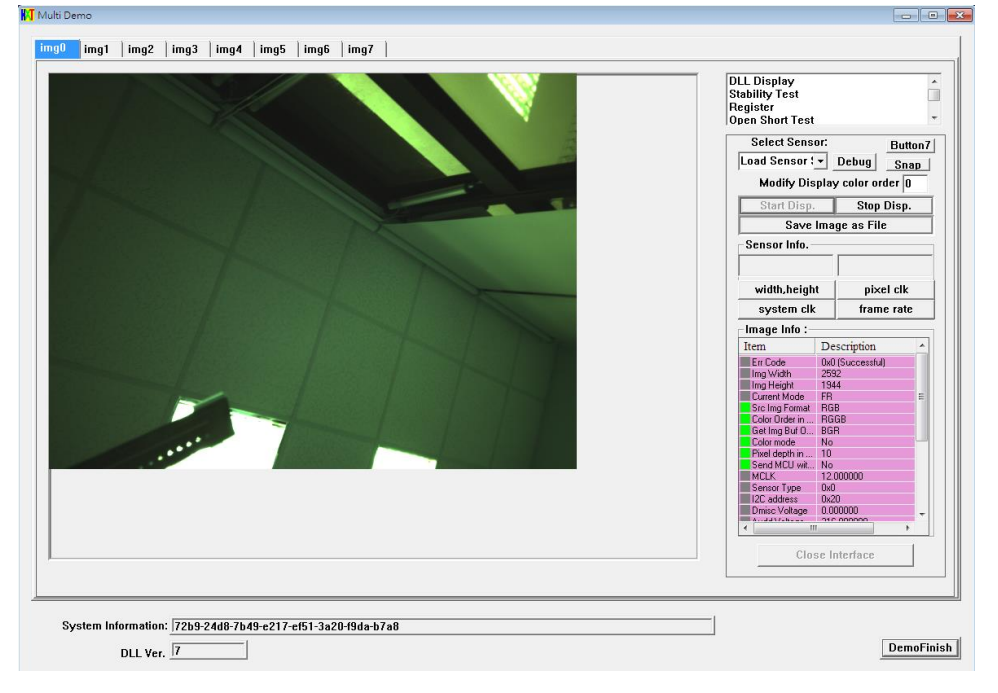